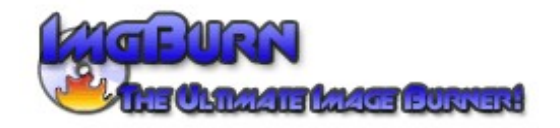

# **Guida all'uso di ImgBurn**

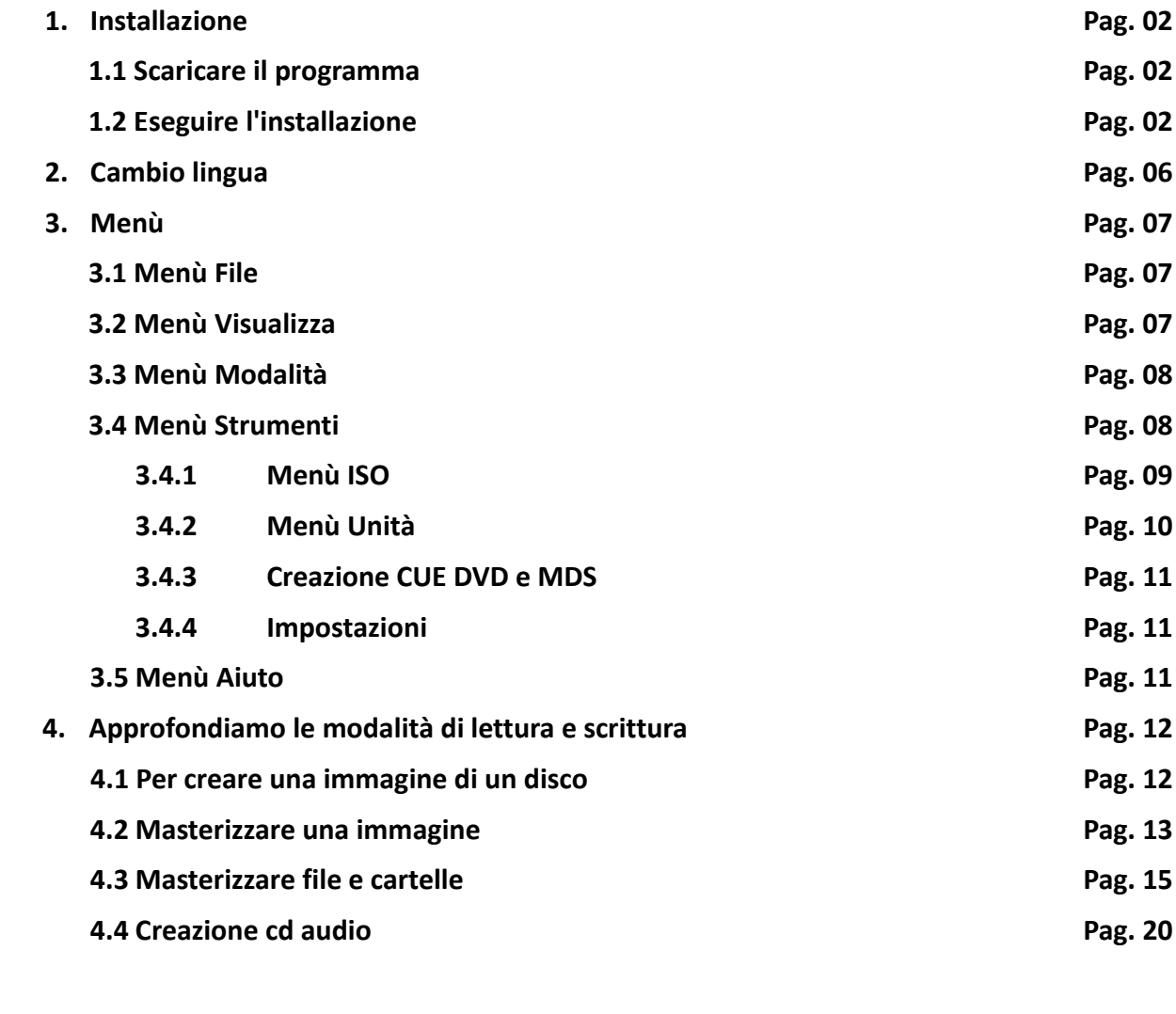

**Contatti e ringraziamenti Pag. 21** 

# **1.** Installazione

- **1.1** Scaricare il file dal sito **[www.imgburn.com](http://www.imgburn.com/)** nella sezione download selezionando un mirror.
- **1.2** Eseguire il file scaricato, partirà la schermata di installazione

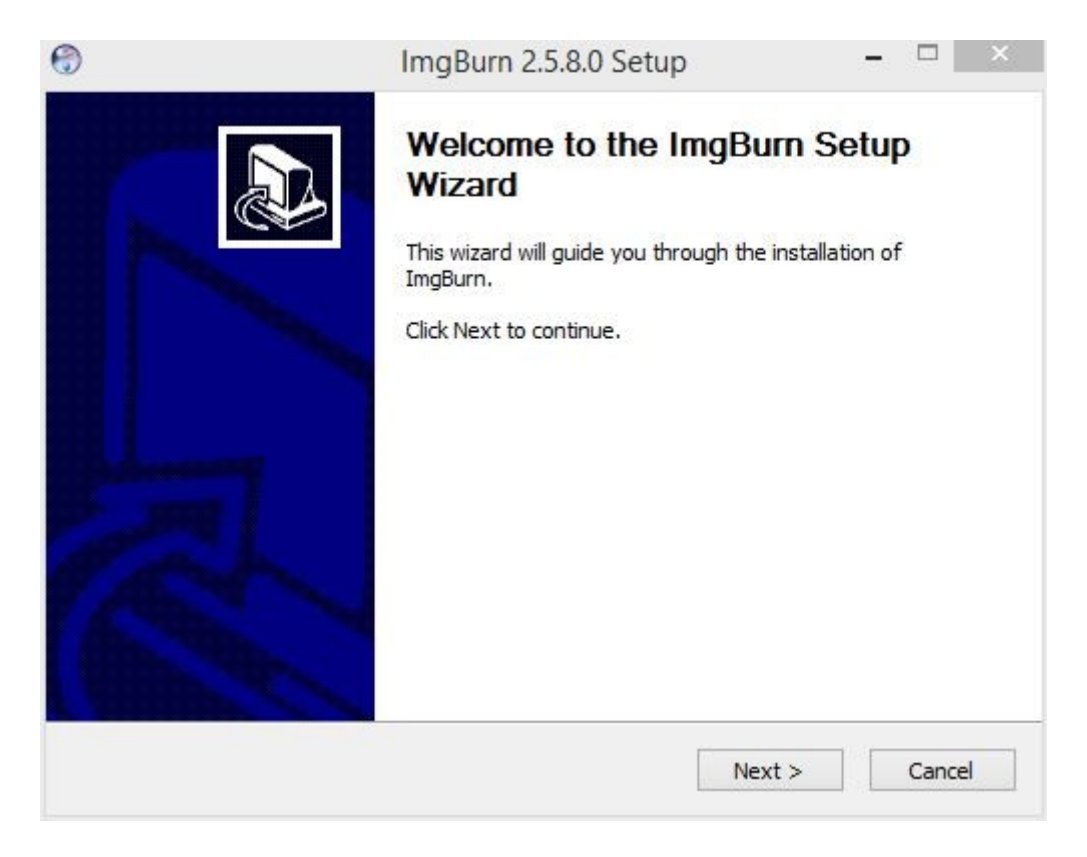

# cliccare su **"Next"** per continuare

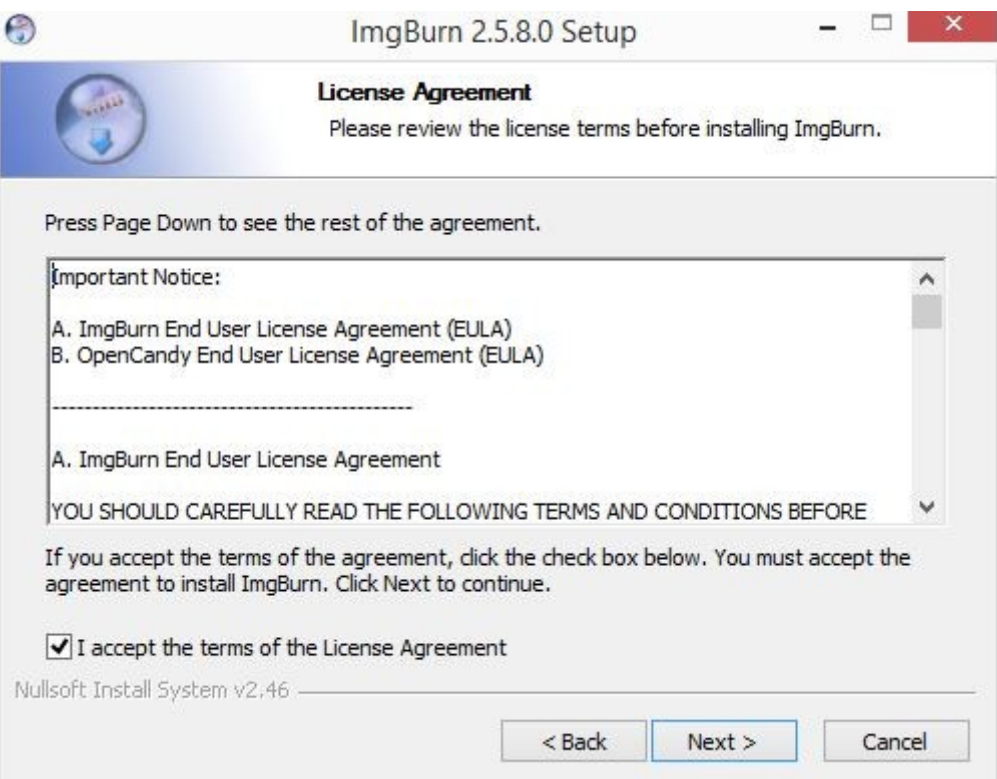

Spuntare la casella **"I accept the terms of the License Agreement"** e cliccare su **"Next"**

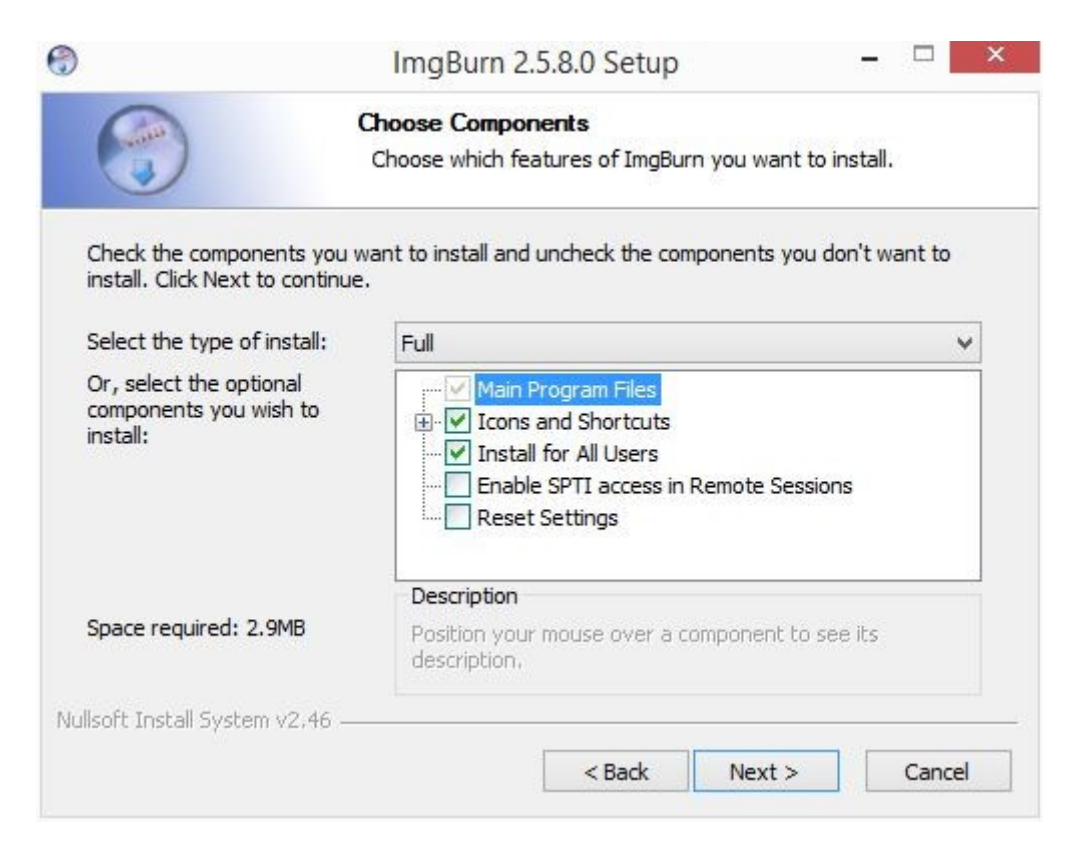

- **"Install for All Users"** renderà accessibile il programma a tutti i diversi profili di accesso al pc.

Dentro la sezione **"Icons and Shortcuts"**

- **"Start Menu Shortcuts"** creerà dei collegamenti nel menù start (avvio) di windows.
- **"Desktop Icon"** creerà un collegamento al programma sul desktop.
- **"Quick Lunch Icon"** creerà un collegamento al programma nel menù avvio veloce.

**Cliccare "Next >**"

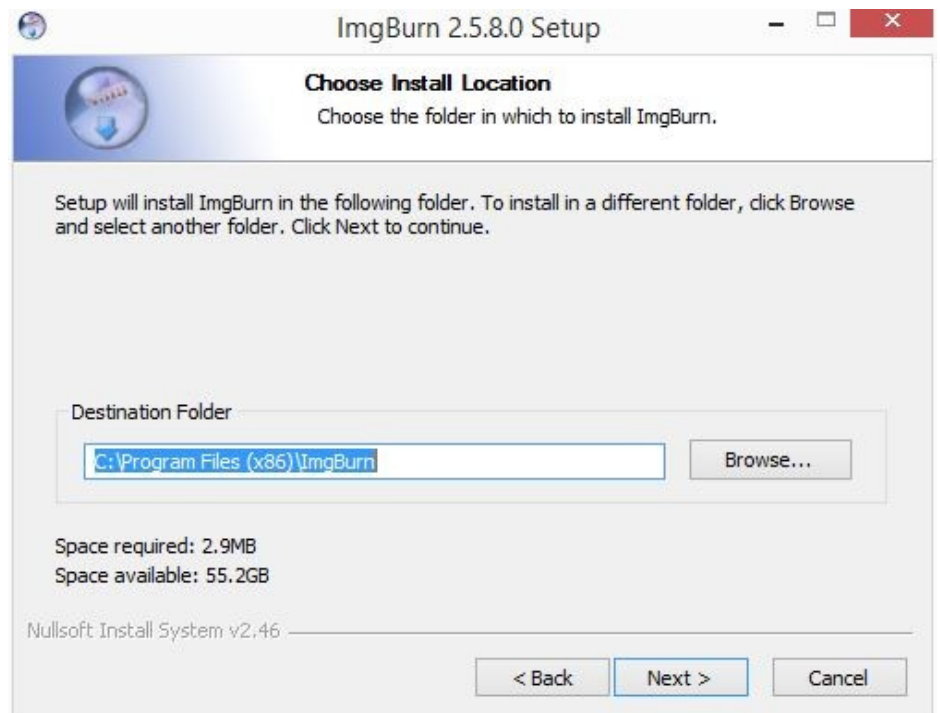

scegliere la cartella dove installare il programma oppure lasciare la destinazione di default e cliccare **"Next >"**.

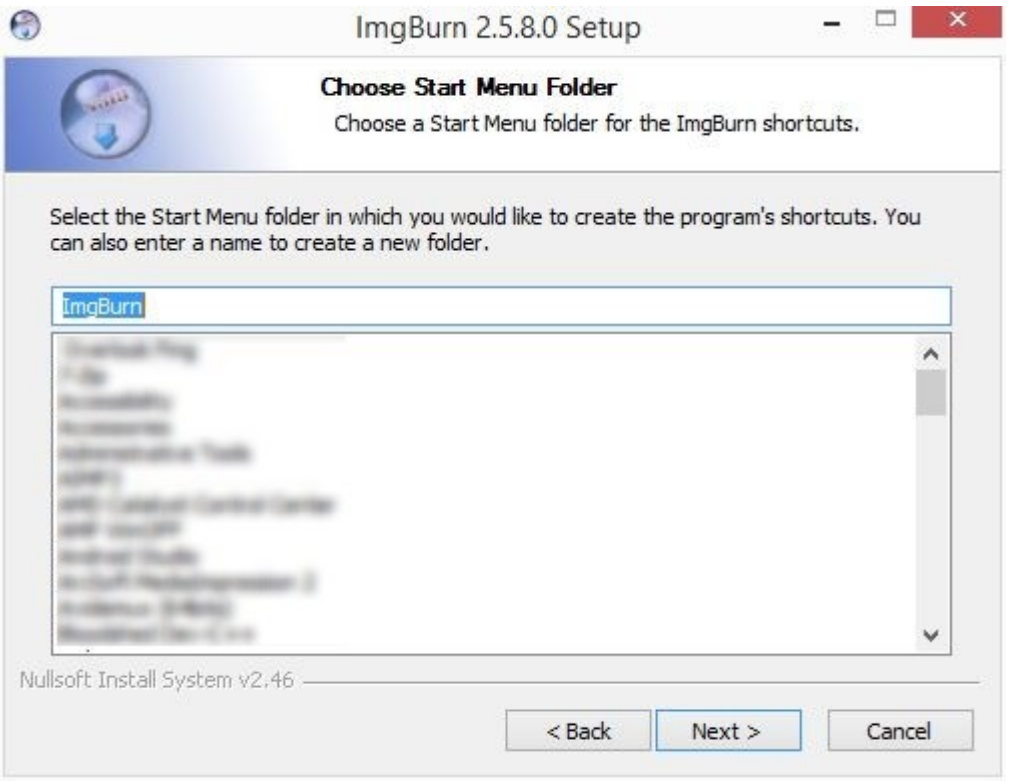

# Cliccare su **"Next"**.

Seguite le indicazioni in figura per non installare altri programmi non necessari ad ImgBurn

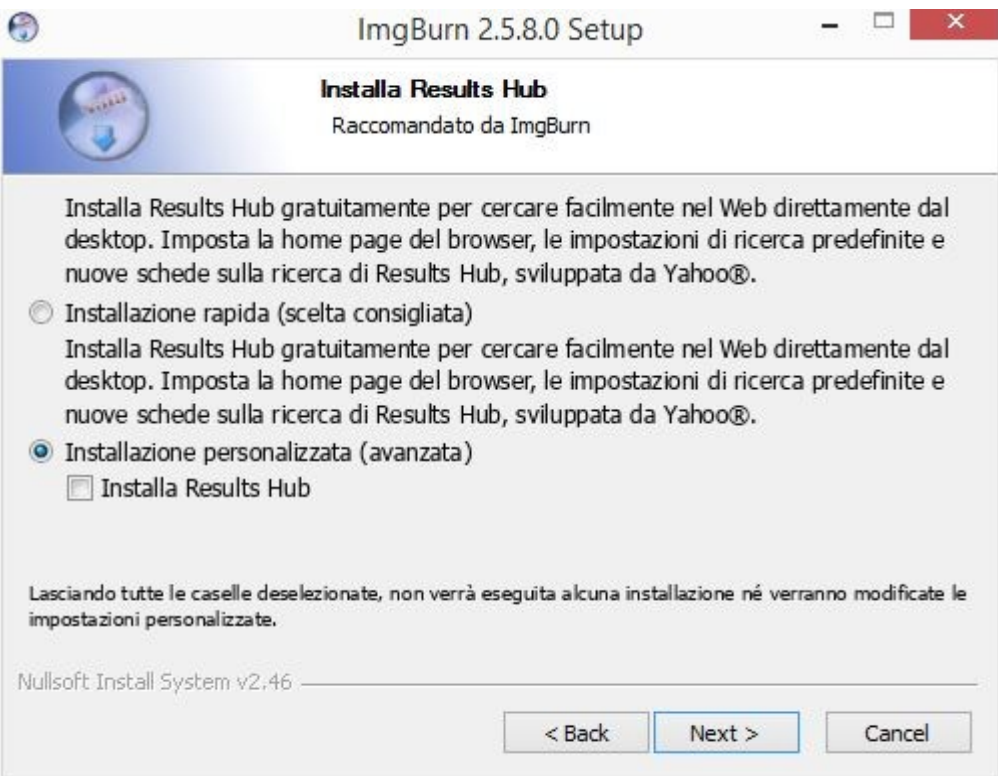

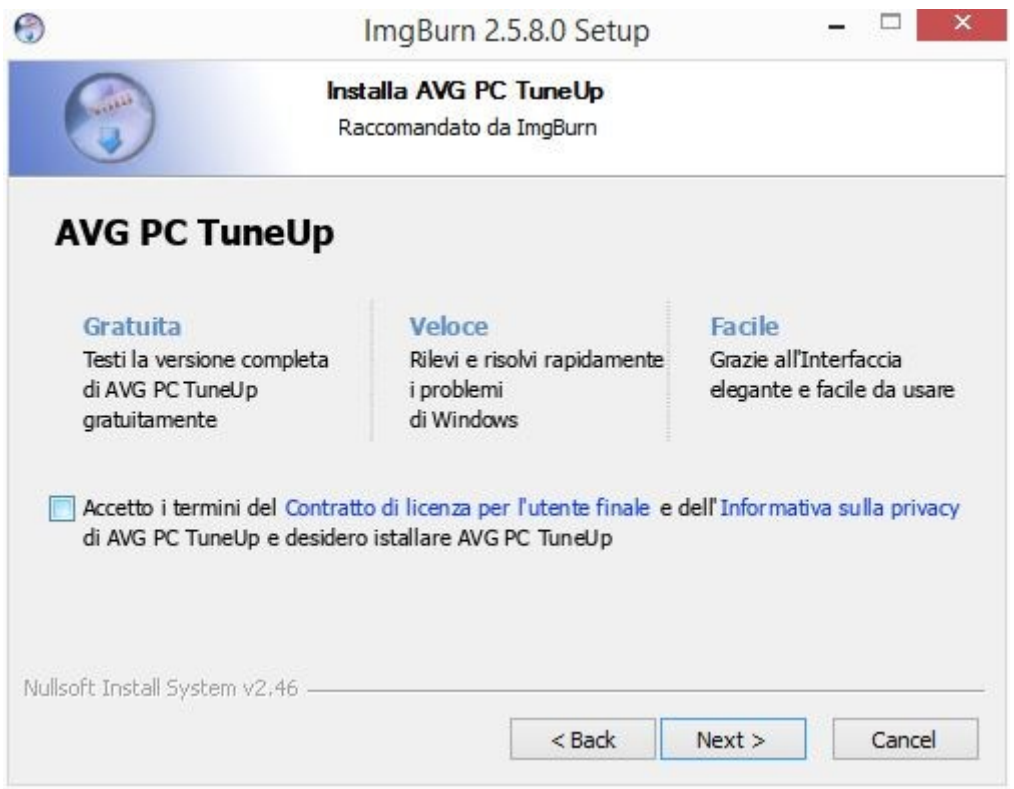

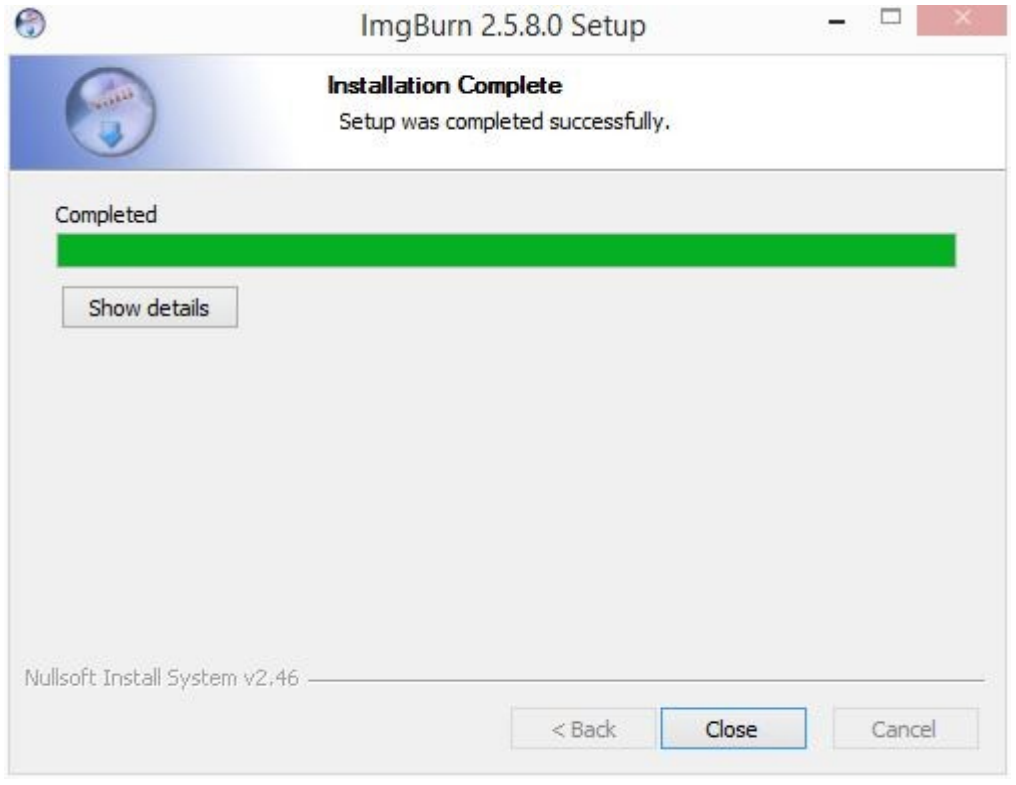

Cliccare su **"Close"** e partirà il programma e anche il browser web con la pagina del sito del programma.

# **2.** Cambio lingua

Avviando il programma che di default è in inglese si può scegliere di cambiare lingua tra le traduzioni disponibili che trovate sul sito [http://www.imgburn.com.](http://www.imgburn.com/) Una volta scaricato il file del linguaggio scelto bisognerà estrarlo nella cartella "C:\Programmi\ImgBurn\Languages" a questo punto riavviare il programma e dovrebbe già essere in Italiano

se non dovesse essere in italiano cliccare su **"Tools"**, dal menù che si aprirà **"Settings"** , andate nella sezione **"Language"** come da figura:

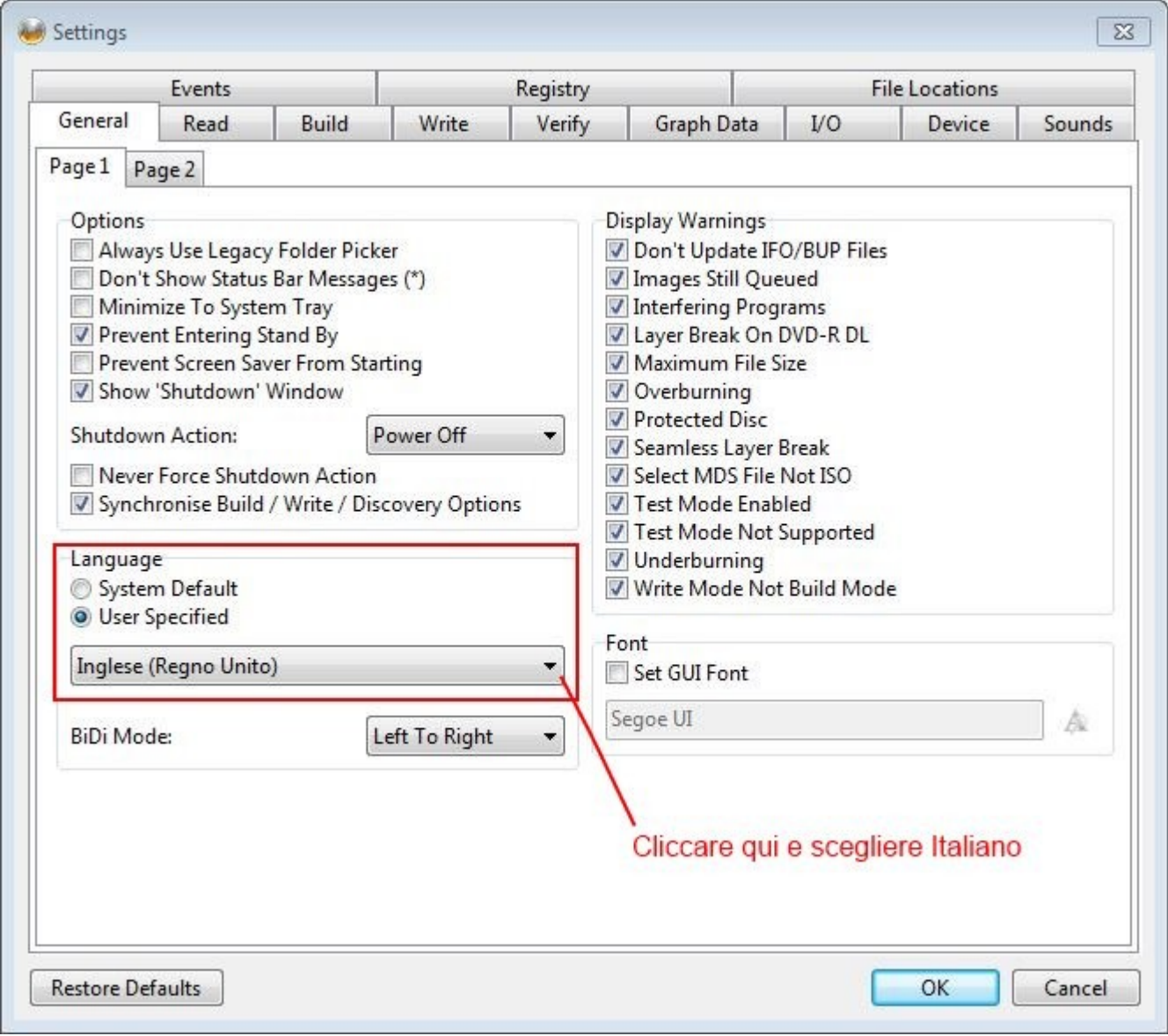

premere su ok e il programma cambierà lingua.

# **3.** Menù

# La barra dei menù permette di scegliere le varie funzioni

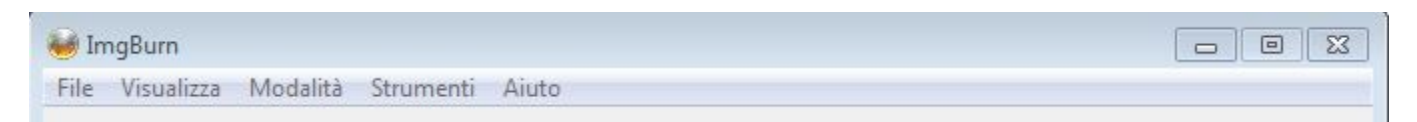

# **3.1** Menù File

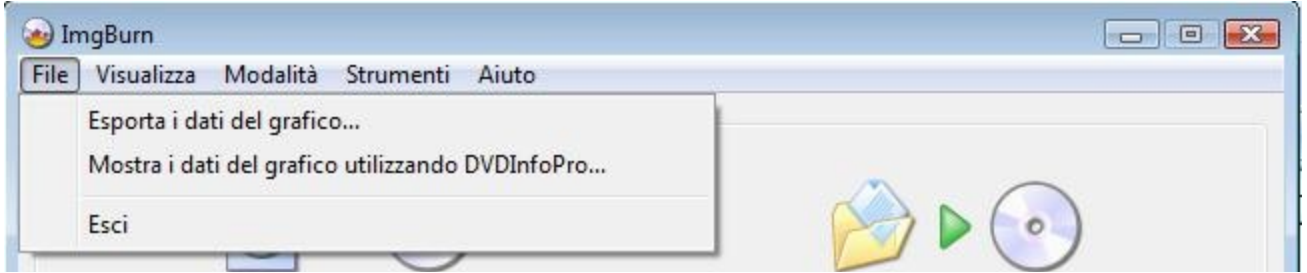

- la funzione **"Esporta i dati del grafico..."** esporta il grafico dell'ultima operazione effettuata con ImgBurn in un file con estensione .IBG

- la funzione **"Mostra i dati del grafico utilizzando DVDInfoPro..."** Visualizza la velocità di scrittura dell'ultima masterizzazione in un grafico visualizzato tramite DVDInfoPro (programma esterno a ImgBurn ma scaricabile dal sito). In questo modo potete vedere graficamente l'andamento del processo di masterizzazione.

## **3.2** Menù Visualizza

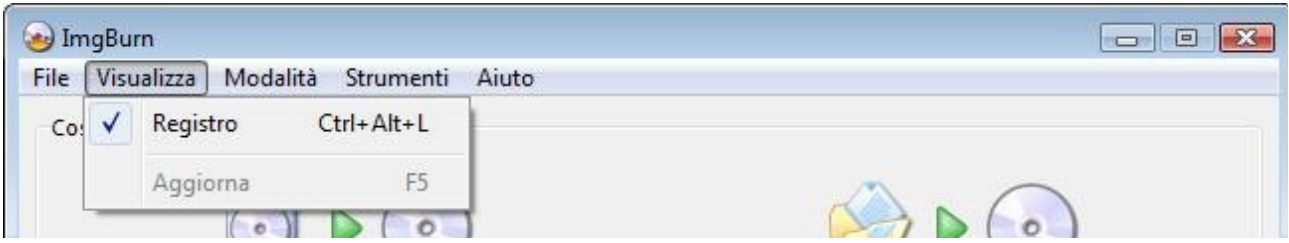

- La funzione **"Registro"** attiva e disattiva la finestra dei log, la modalità è attiva quando si avvia il programma, non è consigliabile disattivarla, come viene anche suggerito se ci si prova.

- La funzione **"Aggiorna"** serve nel caso il programma non aggiorni i dati del log oppure le informazioni di una immagine o altro.

## **3.3** Menù Modalità

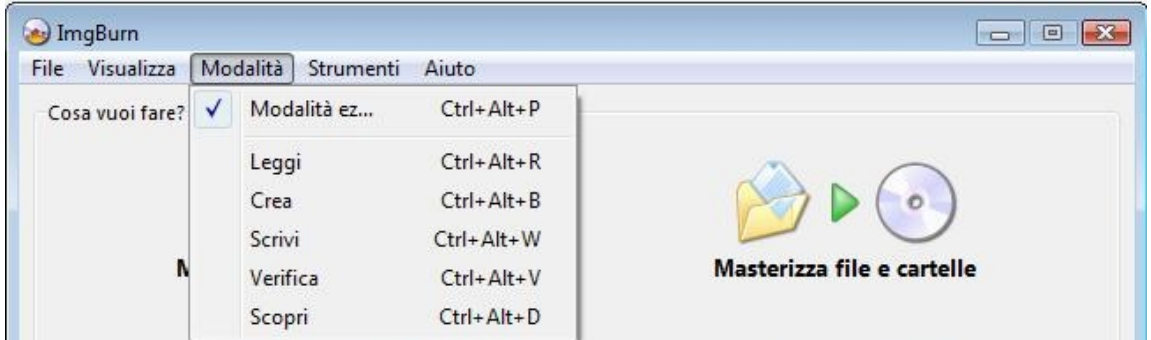

Da questo menù si può accedere a tutte le funzioni di scrittura e lettura del programma o altrimenti dalle immagini molto intuitive della **"Modalità ez..."**.

- la modalità **"Leggi"** permette di creare una immagine di un cd o un dvd.

- la modalità **"Crea"** permette di creare cd o dvd oppure di creare una immagine per masterizzarla in seguito.

- la modalità **"Scrivi"** permette di masterizzare immagini di cd o dvd.

- la modalità **"Verifica"** permette di controllare se il cd o dvd masterizzato è uguale all'immagine da cui è stato creato

- la modalità **"Scopri"** attraverso questa funzione potete avere delle informazioni dettagliate riguardanti il disco inserito nel lettore e i dati in esso contenuti.

# **3.4** Menù Strumenti

Il menù strumenti racchiude le funzioni di cancellazione del disco, utility per immagini ISO, DVD, CUE e MDS e le impostazioni del programma.

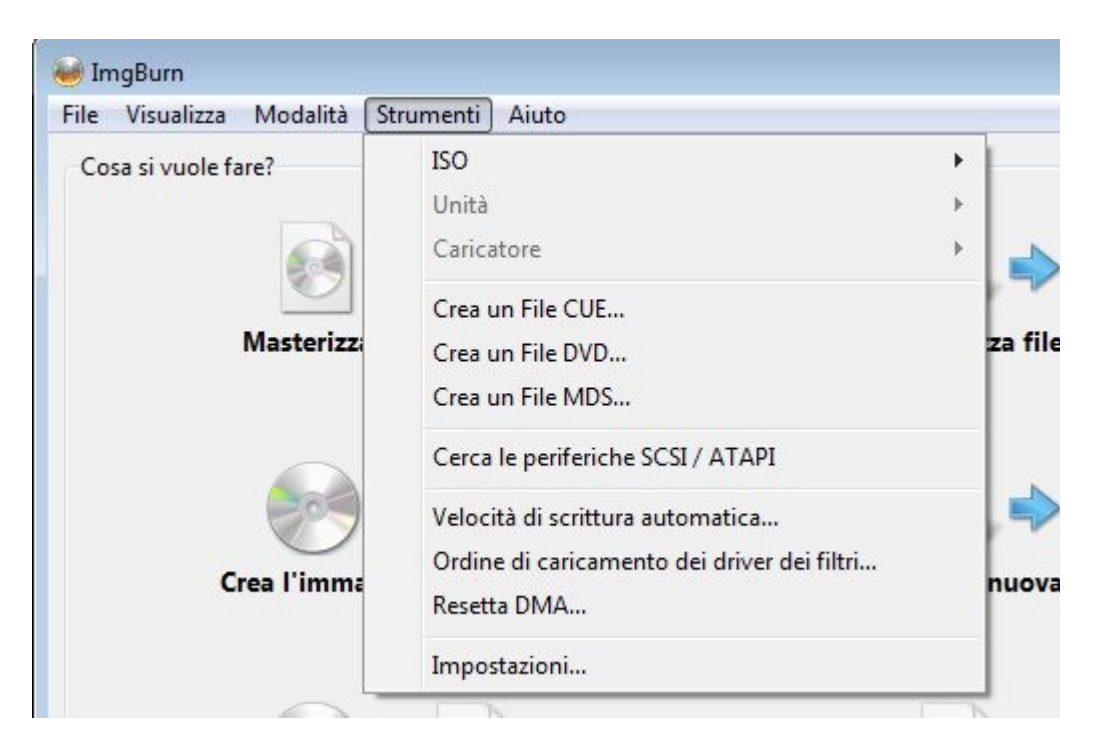

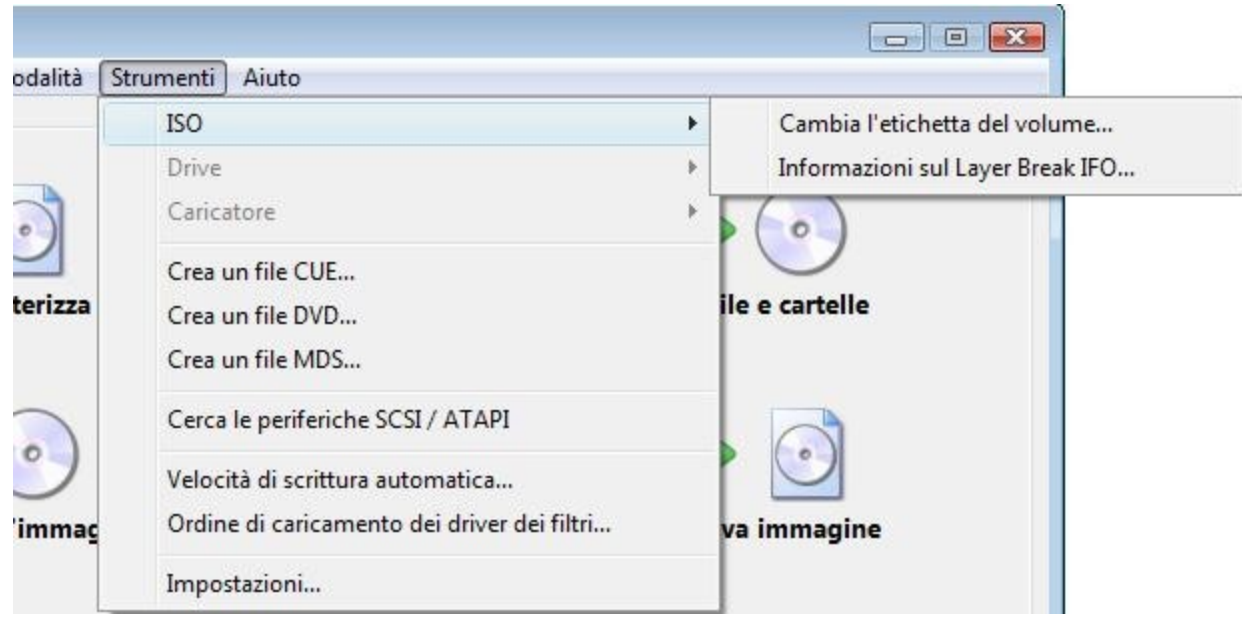

## **3.4.1** Il menù **"ISO"** ci permette di accedere a 2 funzioni

- la funzione **"Cambiare l'etichetta del volume..."** ci consente di selezionare una immagine ISO e cambiare i suoi dati di etichetta (i dati di etichetta sono quelli che vengono visualizzati nel lettore cd/dvd una volta masterizzati) le etichette disponibili sono di 3 tipi ISO9660, Joilet e UDF (nel mio esempio è presente solo ISO9660 e Joilet perché il file system immagine aveva solo quelli)

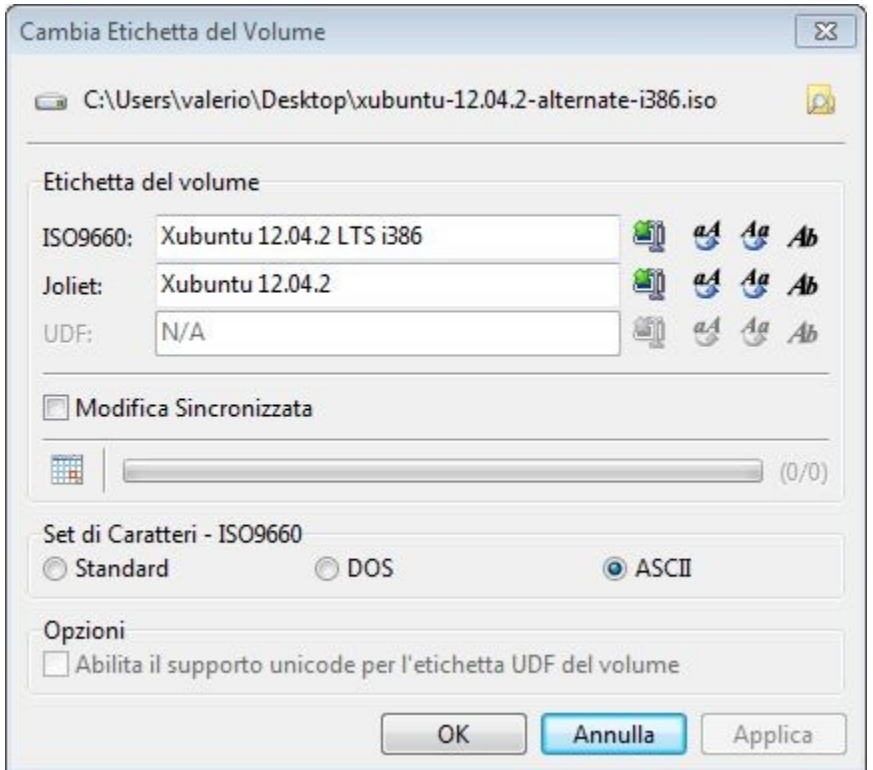

i tasti utilizzabili sono per copiare l'etichetta dall'UDF agli altri file system e viceversa, i tasti per rendere maiuscole le scritte o minuscole o per rendere maiuscole solo la prima lettera di ogni parola. Il formato unicode è lo standard di caratteri disponibili.

Il campo "Modifica Sincronizzata" attivato applica le modifiche di una etichetta alle altre 2

# **3.4.2** Il menù **"Unità"**

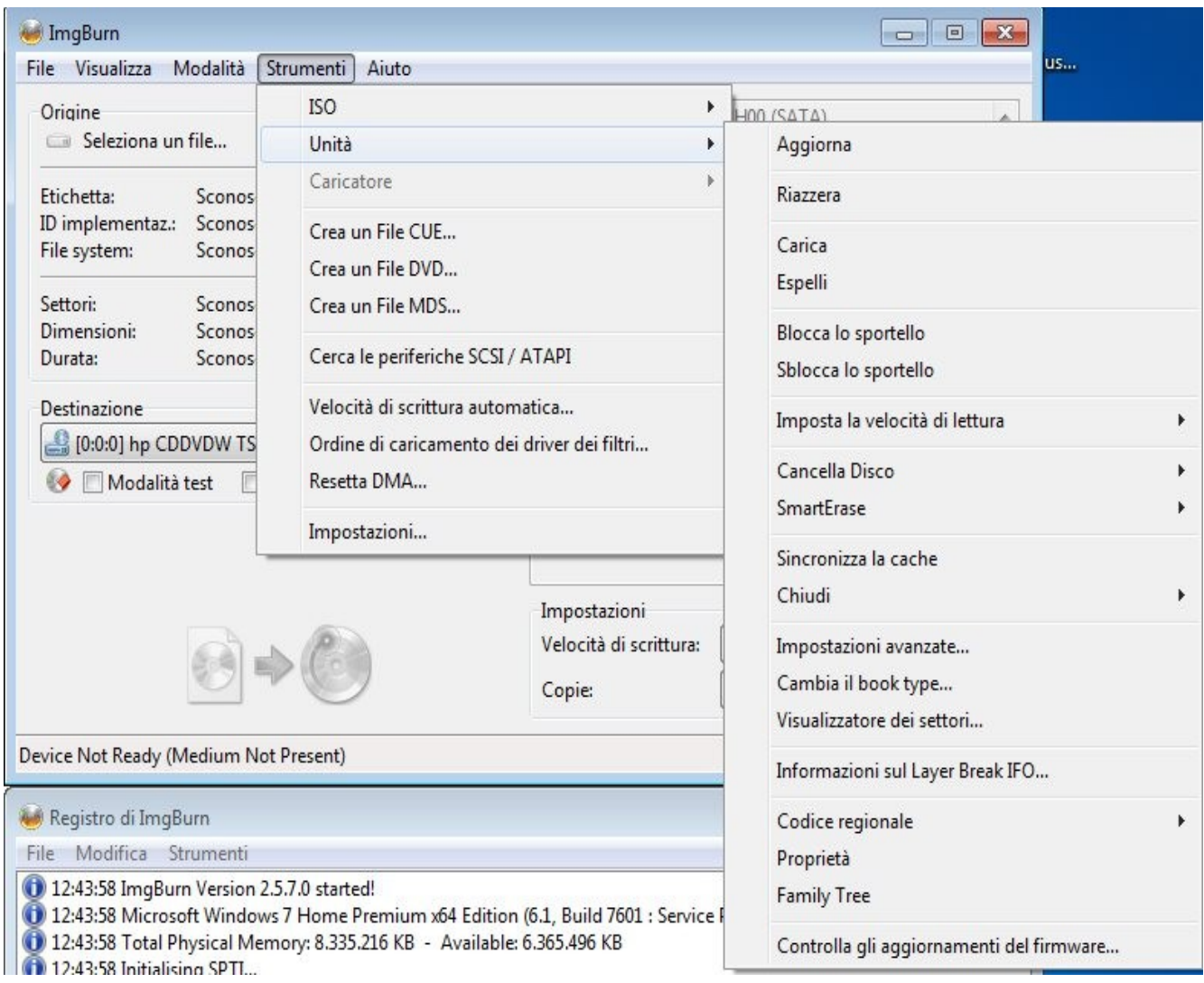

- la funzione **"Aggiorna"** fa aggiornare il contenuto del cd/dvd rom

- la funzione **"Riazzera"**

- la funzione **"Carica"** e **"Espelli"** fanno aprire e chiudere lo sportello del cd/dvd rom

- la funzione **"Imposta la velocità di lettura"** permette di settare fissa la velocità di lettura

- la funzione **"Cancella il disco"** e **"Smart Erase"** permette di scegliere se rapida o completa, la rapida cancella solo la parte iniziale del disco, la completa lo cancella tutto, scelta una delle 2 modalità viene chiesto il tipo di supporto da cancellare

- la funzione **"Chiudi"** ci permette di chiudere una traccia una sessione o un disco, in caso si sia masterizzato una cd ma non si sia chiuso il disco oppure la sessione di un disco non sia stata chiusa

- la funzione **"Impostazione Avanzate..."** e **"Cambia il booktype..."** servono a gestire meglio le impostazioni del proprio masterizzatore per marche supportate, in generale non servono per fare un lavoro normale, e comunque sono impostazioni rischiose se non si sa quello che si fa come è anche scritto nell'avvertimento nel programma

- la funzione **"proprietà"** analizza le caratteristiche del proprio lettore o masterizzatore - la funzione **"Codice Regionale"** permette di cambiare il codice del masterizzatore in modo da leggere e scrivere cd e dvd leggibili solo con standard di alcune parti del mondo

- la funzione "controlla aggiornamenti per firmware" controllare se esiste un firmware aggiornato.

# **3.4.3** Creazione di file **CUE**, **DVD** e **MDS**

CUE DVD e MDS sono altri tipi di immagini che ci serviranno per altri motivi quali cd audio e dvd video. Vengono svolte dettagliatamente in altre parti della guida.

## **3.4.4** Impostazioni

Dal menù strumenti si può accedere alle impostazioni del programma, di solito sono già ottimali

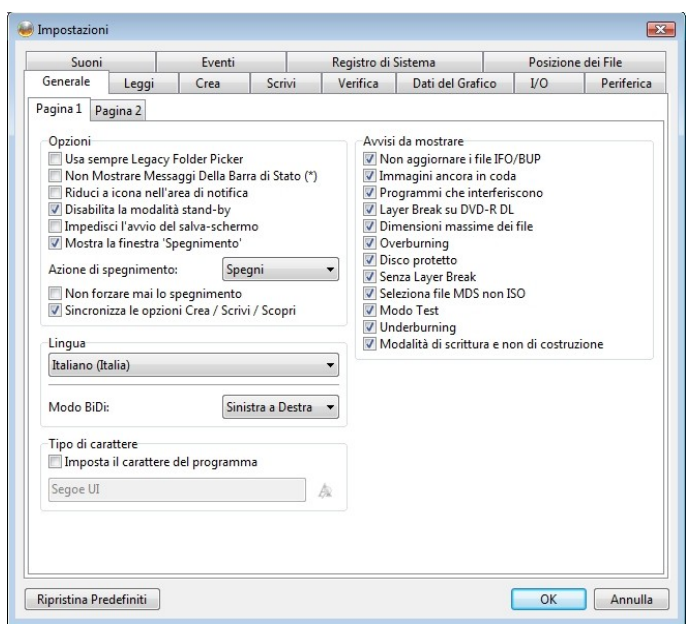

per lavorare, se dopo che si sono applicate modifiche si vuole tornare indietro premere il tasto ripristina predefiniti.

## **3.5** Menù Aiuto

Da questo menù è possibile controllare gli aggiornamenti, avere link al forum per le guide, le traduzioni ed il supporto, poter fare una donazione per il progetto, poter accedere alle varie cartelle dove vengono salvati i grafici le immagini i registri, i progetti e poter visualizzare le statistiche di utilizzo.

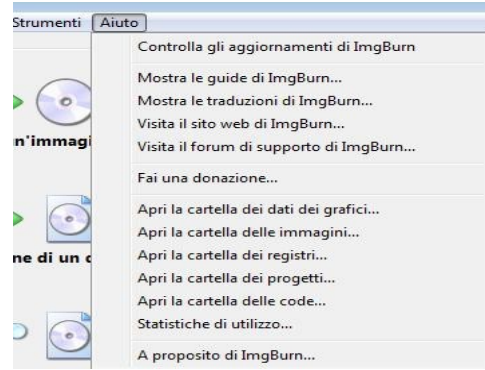

# **4.** Approfondiamo le modalità di lettura e scrittura

**4.1** Per creare una immagine di un disco selezionare **"Crea l'immagine di un disco"**

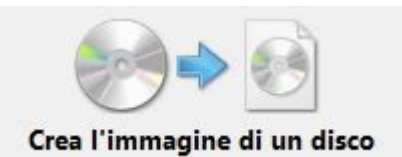

#### e apparirà la seguente schermata

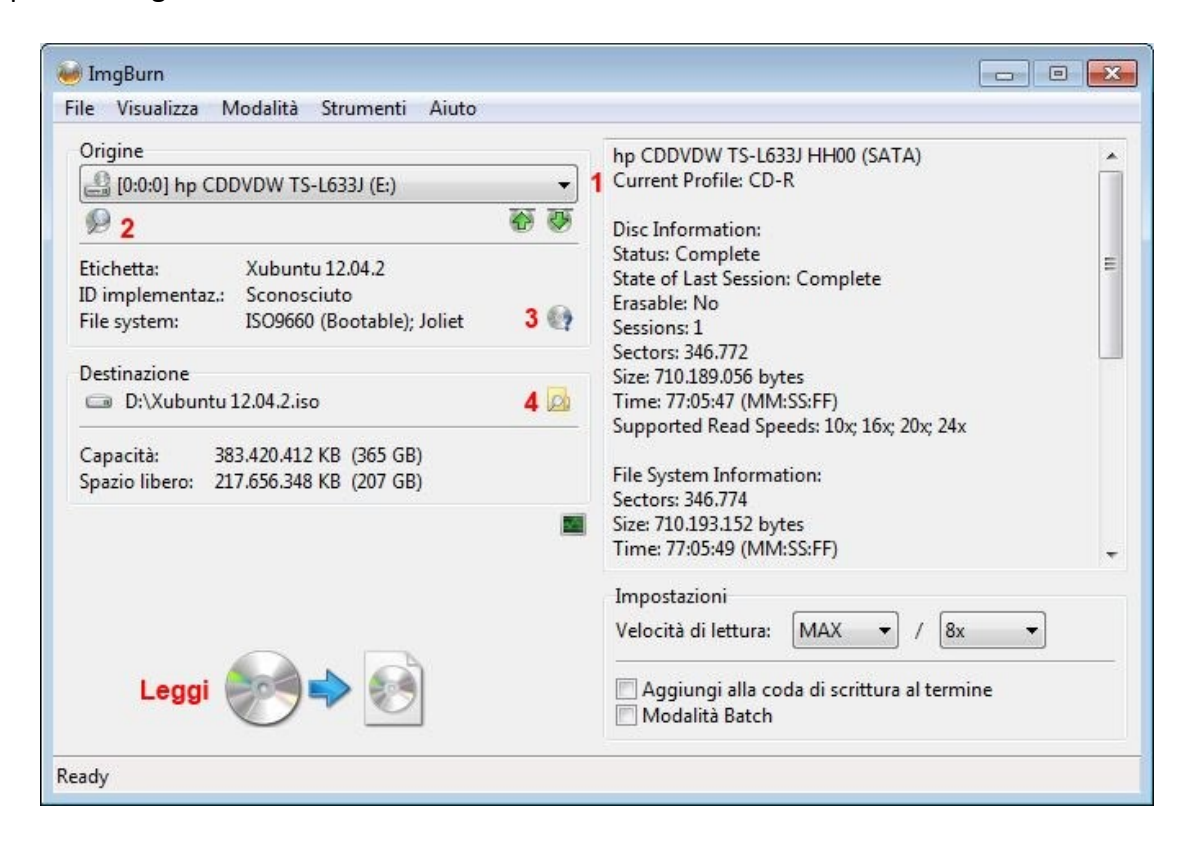

1) selezionate l'unità ottica da cui volete creare l'immagine

2) potrete accedere alle impostazioni di lettura avanzate (il loro reale funzionamento una volta selezionate dipende dalle caratteristiche hardware del lettore)

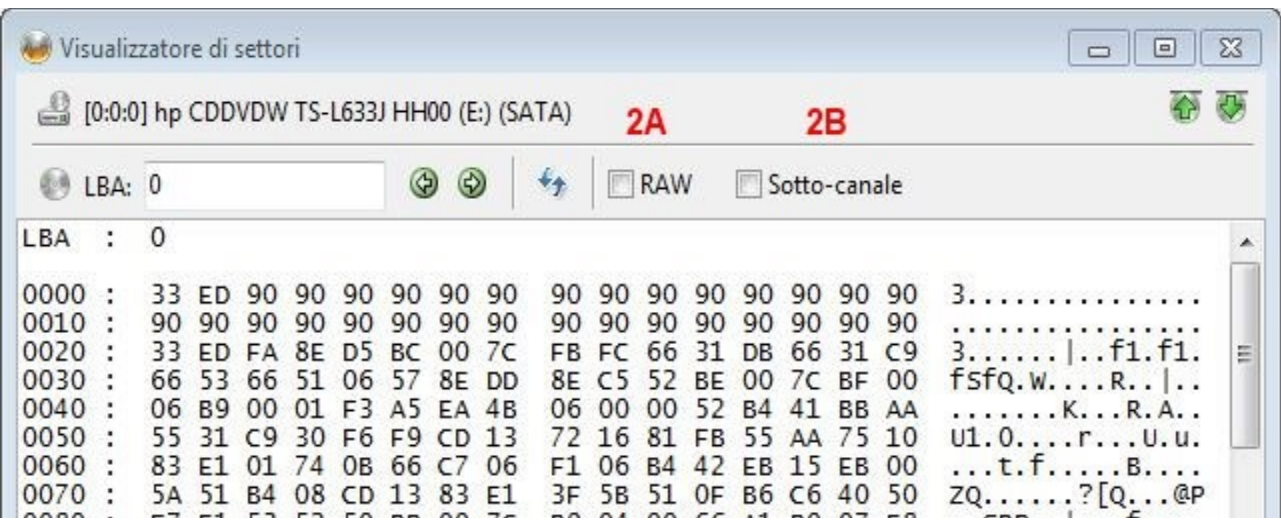

- 2A) RAW consente di leggere i dati grezzi dei file
- 2B) Sotto-canale permette di leggere informazioni sotto la traccia normale

3) Si possono avere informazioni dettagliate sulla traccia e la sessione del disco di cui si vuole fare l'immagine

4) Permette di scegliere la cartella di destinazione dell'immagine si può scegliere la velocità di lettura da utilizzare e poi avviare la lettura con il tasto leggi.

#### **4.2** Masterizzare una immagine

Per masterizzare una immagine presente sul pc selezionare

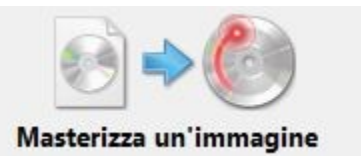

#### e apparirà la seguente schermata

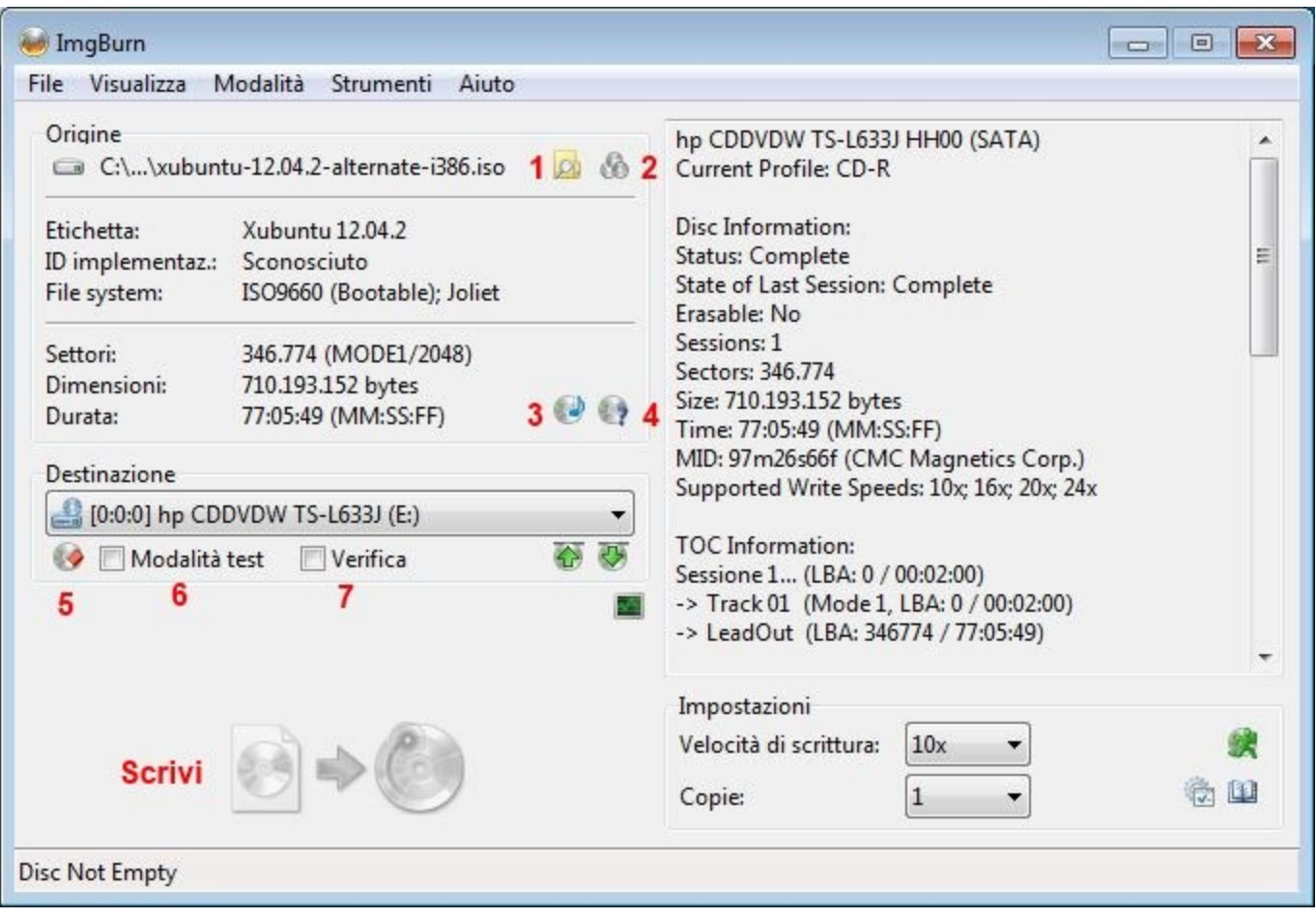

1) serve per selezionare il file immagine da scrivere

2) serve a entrare in modalità coda dove si possono aggiungere altri file immagini, selezionare quante copie di una immagine devono venire scritte e con che velocità e poi passare ad un altro file immagine e selezionare altre copie (non fate caso se ho accodato 2 volte la stessa immagine)

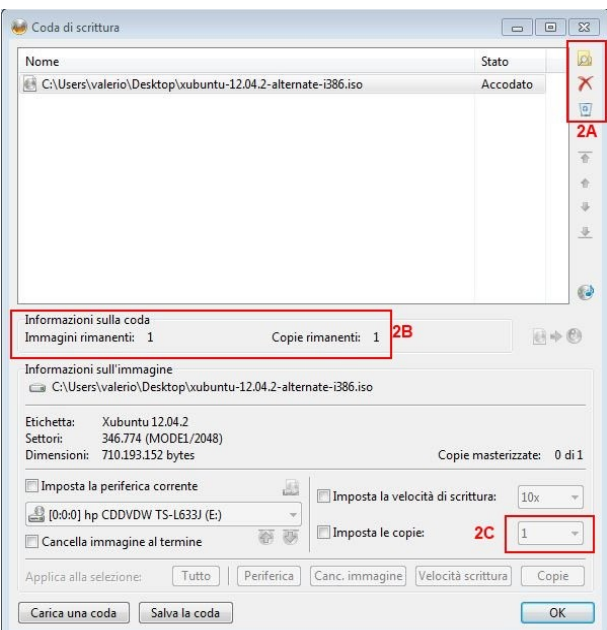

2A) qui si aggiungono eliminano immagini alla coda di scrittura

2B) si può selezionare di ogni immagine quante copie fare (si nota che al primo file in coda ho selezionato 3 copie nel punto 2C e al secondo file in coda 2 copie) e in tutto sono 5 copie.

3) permette di creare un file CUE per creare un cd musicale

4) Si possono avere informazioni dettagliate sulla traccia e la sessione del disco di cui si vuole fare l'immagine

5) permette di cancellare il disco se si sta utilizzando un disco RW e non si è provveduti a cancellarlo prima

6) si può scegliere questa opzione se non si è sicuri della perfetta riuscita della masterizzazione dovuta alle impostazioni di velocità scelta o altro, il programma fa una simulazione di masterizzazione e se riscontra problemi avverte del fallimento

7) la funzione verifica se abilitata alla fine della masterizzazione fa rientrare lo sportello del masterizzatore e fa un controllo 1:1 con l'immagine presente sul pc

8) si può scegliere il numero di copie e la velocità di scrittura del disco

A questo punto premere sul tasto

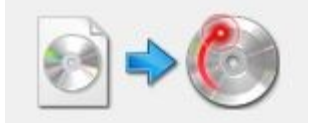

e partirà la masterizzazione.

## **4.3** Masterizzare file e cartelle

Per masterizzare file e cartelle selezionare

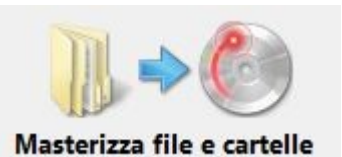

e si aprirà la seguente schermata (interfaccia standard)

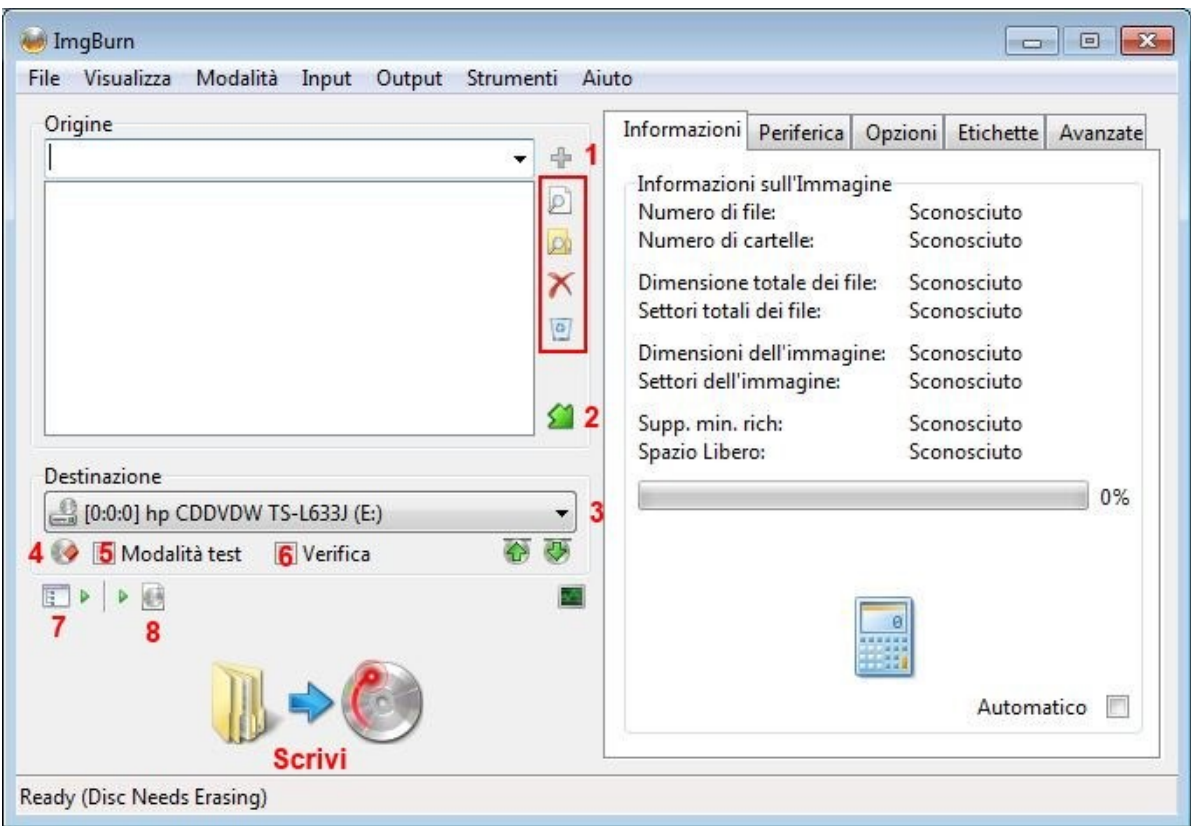

1) serve per selezionare i file le cartelle(e tutti i file contenuti nella cartella) o per rimuovere i file dall'elenco del disco (questa è l'interfaccia standard)

2) serve per allargare la finestra per migliorare la visuale

3) serve per selezionare il masterizzatore

4) permette di cancellare il disco se si sta utilizzando un disco RW e non si è provveduti a cancellarlo prima

5) si può scegliere questa opzione se non si è sicuri della perfetta riuscita della masterizzazione dovuta alle impostazioni di velocità scelta o altro, il programma fa una simulazione di masterizzazione e se riscontra problemi avverte del fallimento

6) la funzione verifica se abilitata alla fine della masterizzazione fa rientrare lo sportello del masterizzatore e fa un controllo 1:1 con i file presenti sul pc (la verifica in questa modalità la si può fare solo subito dopo la masterizzazione abilitandola qui, altrimenti la verifica non sarà più possibile)

7) permette di passare all'interfaccia avanzata (introdotta dalle ultime versioni) e tornare all'interfaccia standard

8) permette di creare una immagine sul pc invece di masterizzare direttamente su supporto ottico

## interfaccia avanzata

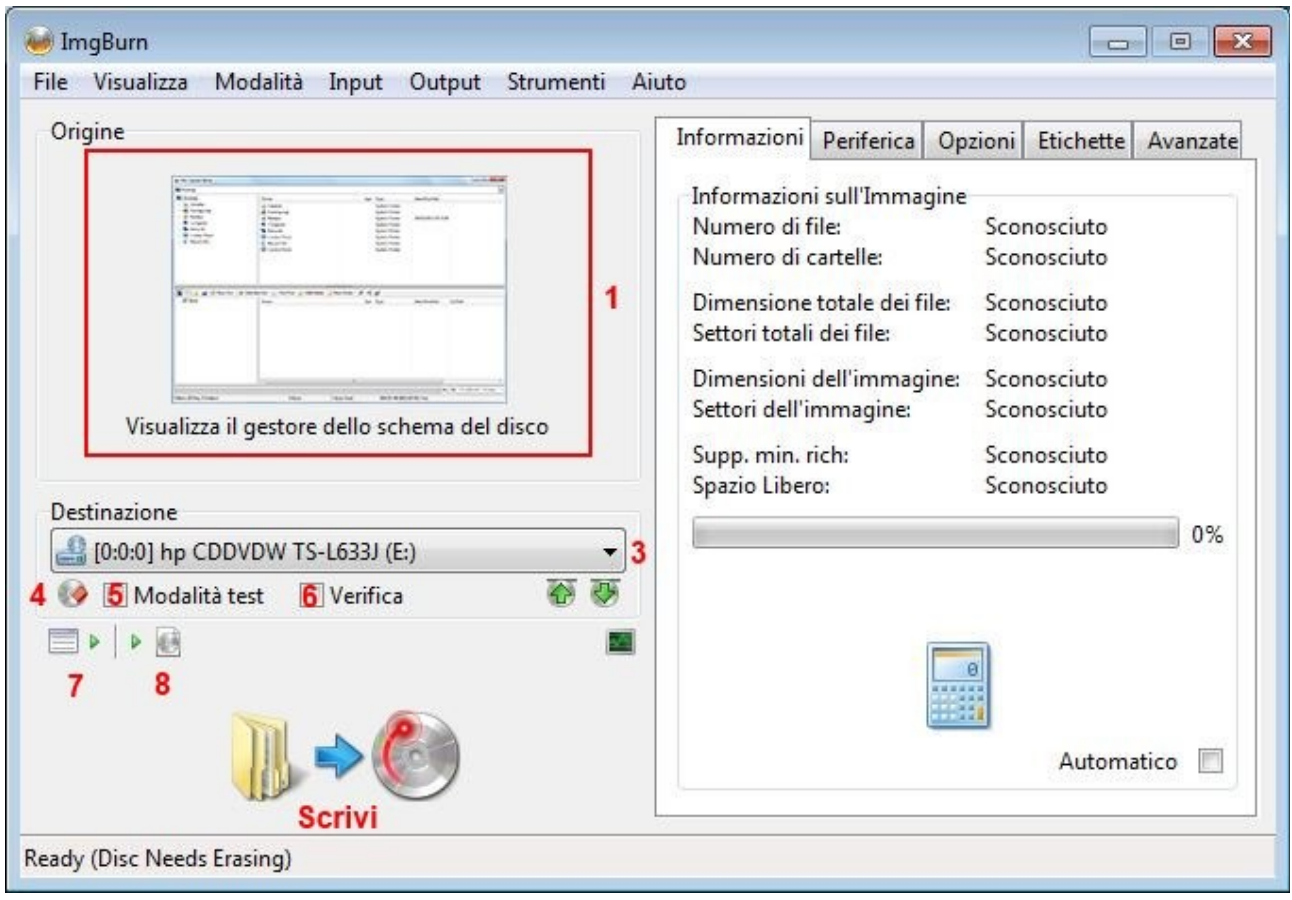

1) cliccando sul tasto si aprirà il gestore di file

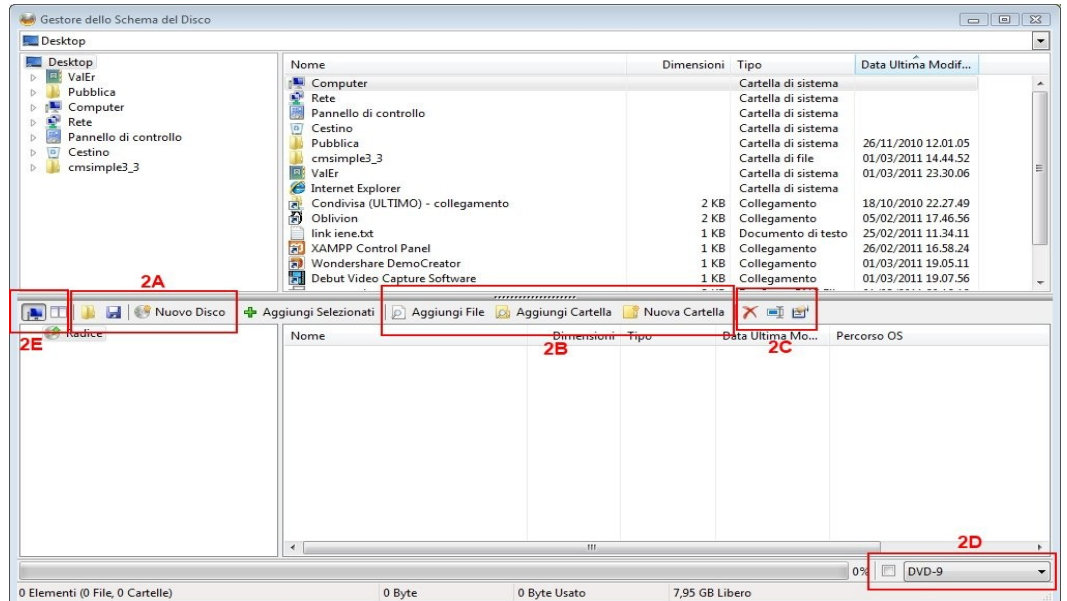

2A) si può aprire salvare o creare un nuovo progetto

2B) si può aggiungere file, aggiungere cartelle (con tutti i file contenuti nella cartella) o per creare una nuova cartella

2C) si possono eliminare rinominare e avere proprietà sul file

2D) permette di selezionare manualmente il supporto che si vuole utilizzare per il progetto a scelta dai cd-rom ai Blu-ray Disc

2E) permette di nascondere le cartelle sul pc oppure avere l'interfaccia verticale/orizzontale

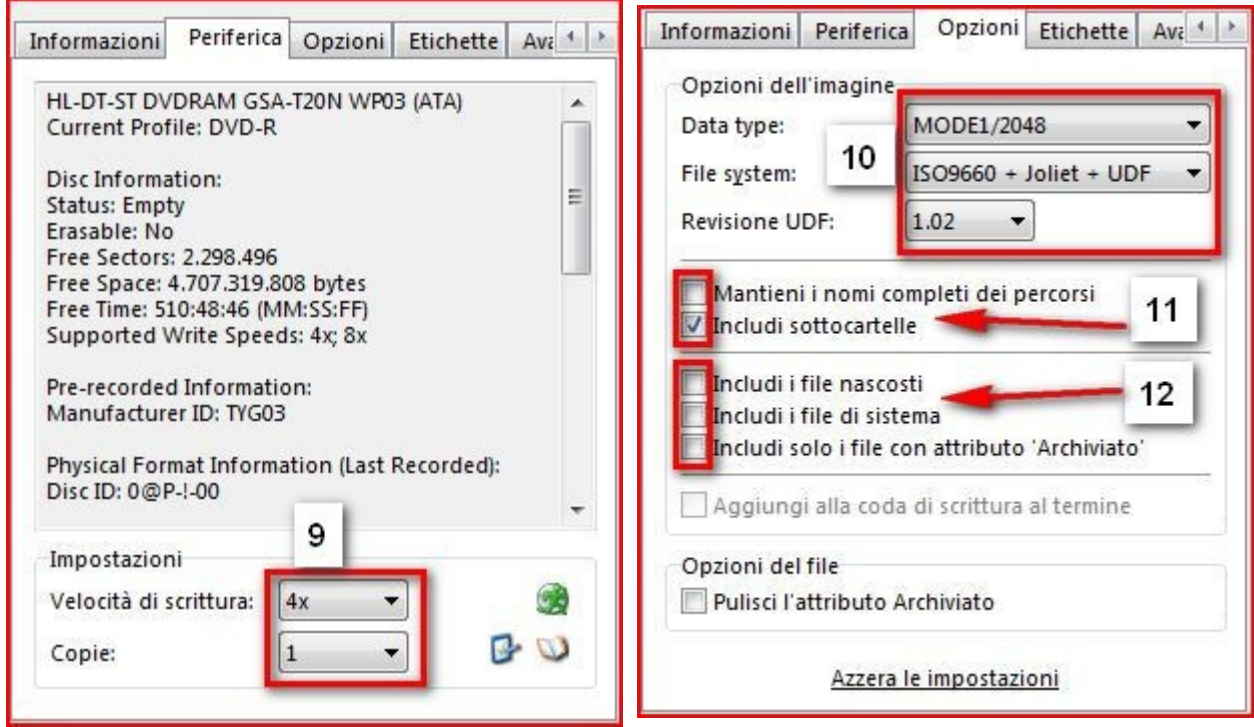

9) si seleziona la velocità di scrittura e il numero di copie da masterizzare

10) a questo punto ci permettono di scegliere il data type il file system

ISO9660 è quello più vecchio e ha funzionalità molto limitate.

Ad esempio:

Sono limitati a 8.3 caratteri per un nome di file (8 per il file, 3 per l'estensione) (SOMEDOCU.TXT) tutti i nomi dei file devono essere in maiuscolo.

I singoli file non possono essere superiori a 4 GB di grandezza

Joliet è un'estensione della ISO9660 e consente nomi di file lunghi 64 caratteri e in minuscolo. Il limite di dimensione del file si applica ancora. Joilet de essere accoppiato sempre a ISO9660.

UDF è un file system e non dipende da un altro, anche se possono essere presenti insieme. Prevede nomi di file con maiuscole e minuscole, con lunghezza massima di 255 caratteri e non ha il limite di grandezza dei file. Sistemi operativi microsoft precedenti a windows 98 non supportano

l'UDF, windows 98 e 2000 hanno bisogno di un driver aggiuntivo, da windows XP in poi non ci sono problemi. Mac OS supporta UDF a partire dalla versione 8.1. GNU/Linux lo supporta a partire dal kernel 2.2.10.

I lettori dvd da tavolo sono pienamente compatibili con l'UDF, quindi per creare un dvd video usare UDF, per renderlo compatibile anche con un qualsiasi sistema operativo si consiglia di accoppiarlo con ISO9660 in modo da avere la massima compatibilità (ISO9660+UDF) anche i dvd comprati sono strutturati in questo modo.

I cd sono compatibili con ISO9660 ISO9660+Joilet I DVD sono compatibili con ISO9660, ISO9660+Joilet, ISO9660+UDF, ISO9660+Joilet+UDF

11) si può scegliere se includere o escludere le sottocartelle (le sottocartelle sono tutte le cartelle dentro una cartella e queste possono avere altre sottocartelle), nella maggior parte dei casi meglio includerle mantieni i nomi completi dei

12) si può scegliere di includere i file nascosti o di sistema (di solito sono i file che si vedono solo se si spunta l'apposita funzione nelle opzioni cartella del sistema operativo, perfettamente inutili su un cd o un dvd per un normale uso), oppure di includere solo gli archivi.

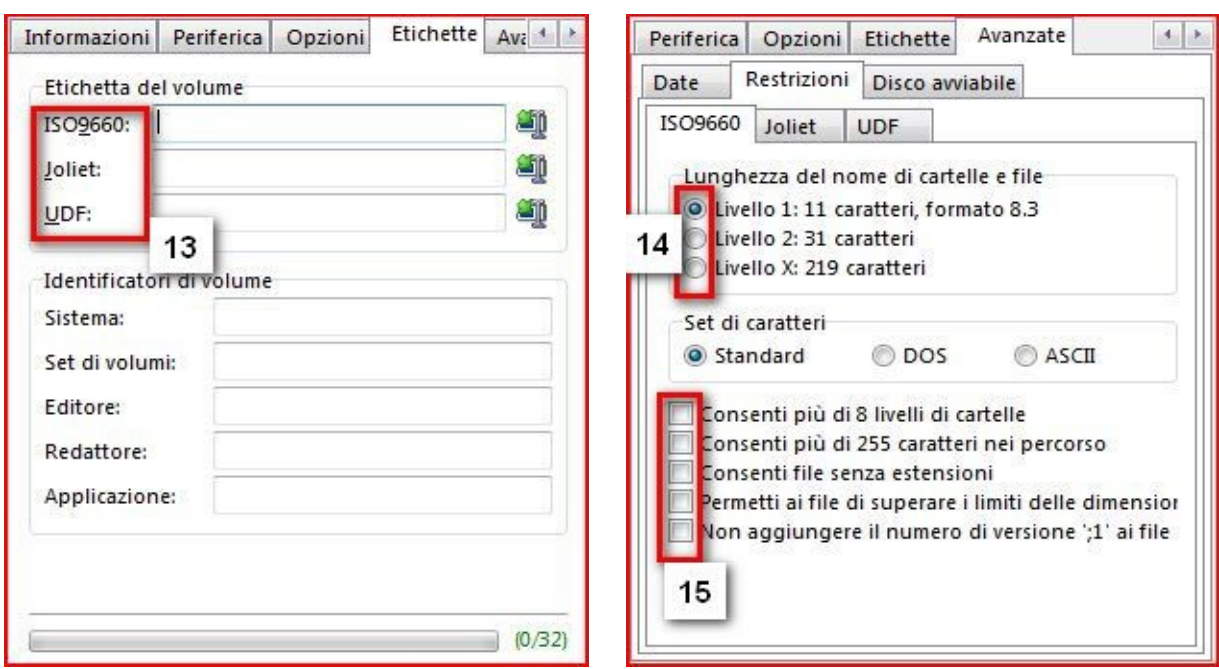

13) Inserire il nome che avrà il cd o dvd, a seconda del file system utilizzato viene sbloccato lo spazio da riempire

14) tutti i livelli di lunghezza dei nomi hanno i loro limiti, alcuni non sono compatibili con alcuni sistemi operativi (rimanendo sugli standard non si dovrebbe sbagliare)

15) Si può consentire più di 8 livelli di cartelle, consentire più di 255 caratteri, le altre opzioni sono di uso più complesso

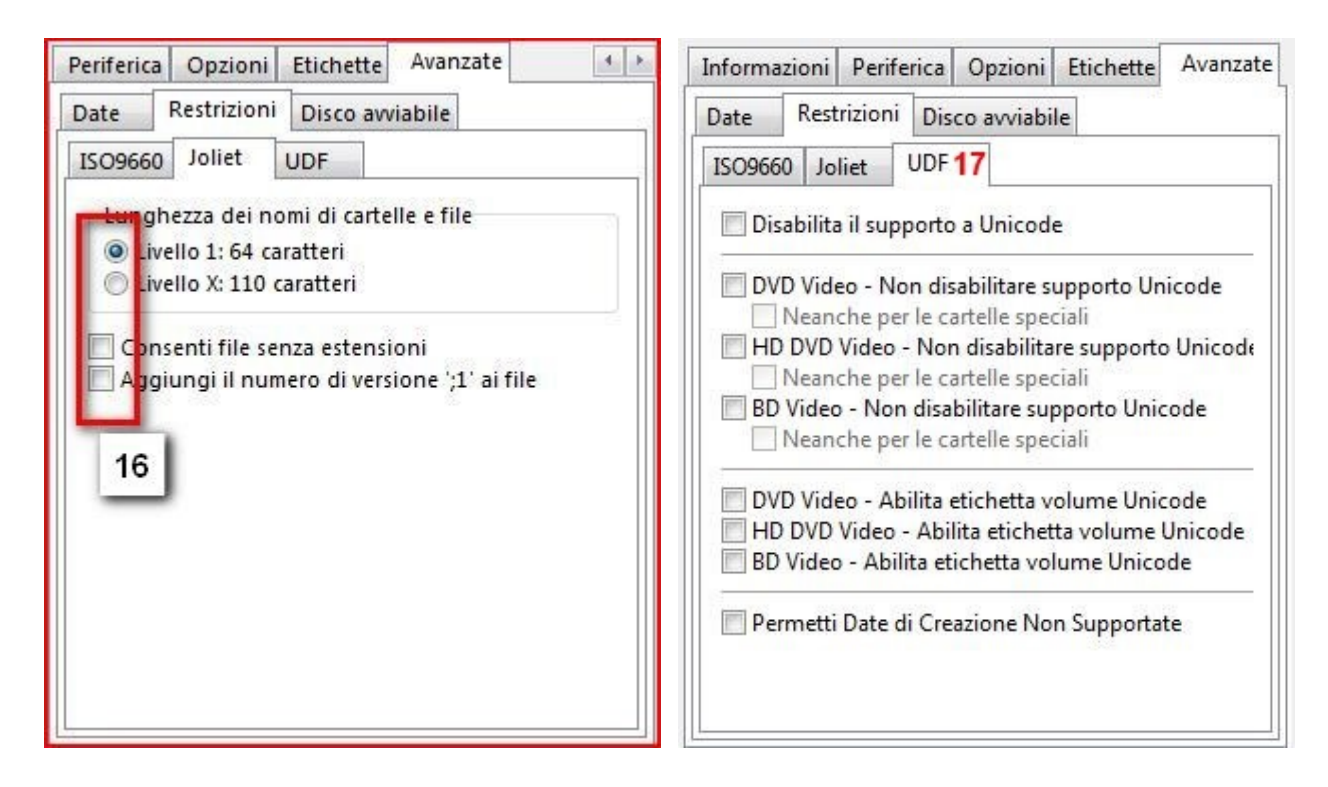

16) anche qui lasciare le impostazioni standard dovrebbe essere meno rischioso per compatibilità varie

17) per la parte UDF non sembra ci sia molto da scegliere per l'uso standard

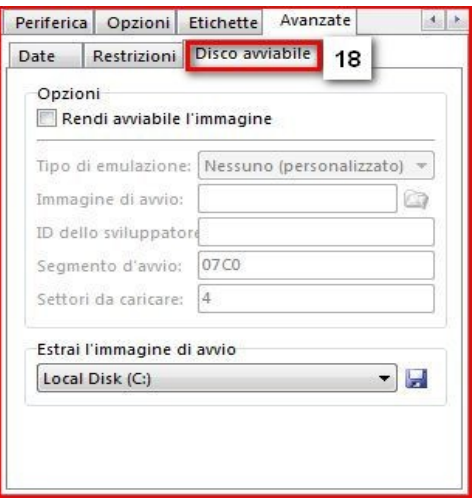

18) Qui si può scegliere se rendere avviabile il cd o dvd, come per creare un disco di un sistema operativo, può essere utilizzato per leggere un disco floppy di avvio ad una immagine, o estrarre l'immagine di avvio esistente da un CD avviabile. Basta selezionare l'unità di origine e quindi fare clic su l'immagine del disco floppy. A quel punto dare un nome all'immagine e sceglierla da inserirla nel proprio disco.

## **4.4** Creazione cd audio

Per creare un cd audio con imgburn bisogna entrare nel menu strumenti e scegliere **"creazione file CUE..."**

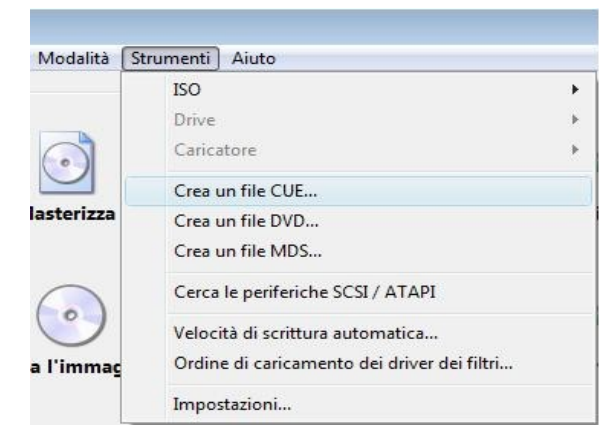

## e si aprirà questa funzione

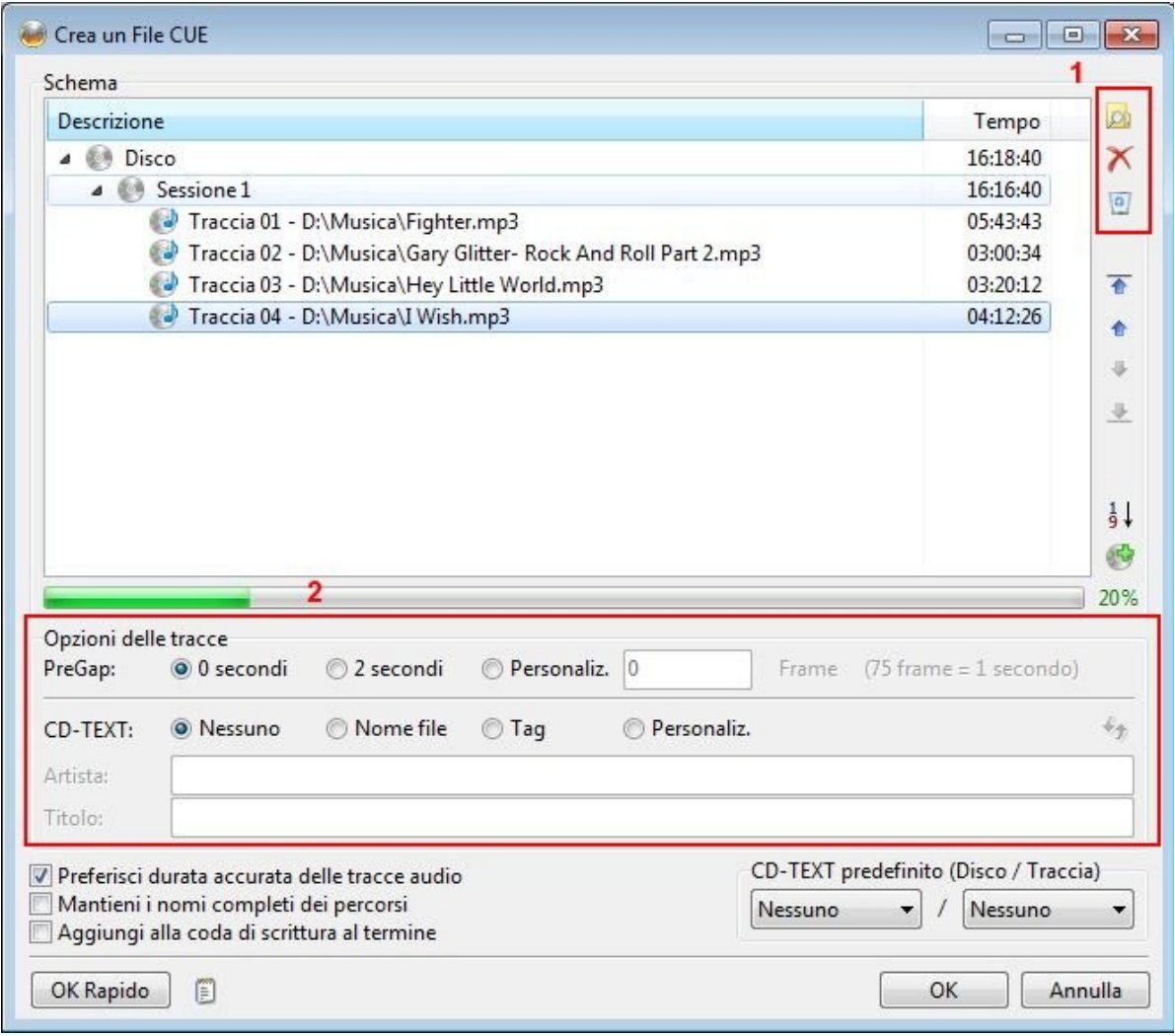

1) con questi pulsanti si possono aggiungere i file audio più utilizzati, importante se volete che abbia un titolo il cd aggiungete il cd-text al titolo della traccia disco

2) con queste funzioni si possono aggiungere i dati sulle traccie audio e le relative pause controllare che i minuti siano inferiori a quelli del cd che volete usare per masterizzarlo e premere ok per creare il file CUE e scegliere la destinazione

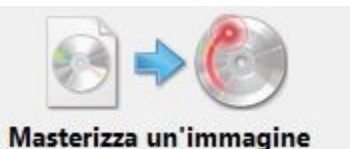

selezionare la modalità **"Masterizza un'immagine"** e selezionare il file CUE appena creato (e in questa fase che il programma trasforma realmente le tracce audio dall'estensione che ha allo standard per i cd audio, si può anche creare una immagine su pc per essere sicuri della compatibilità)

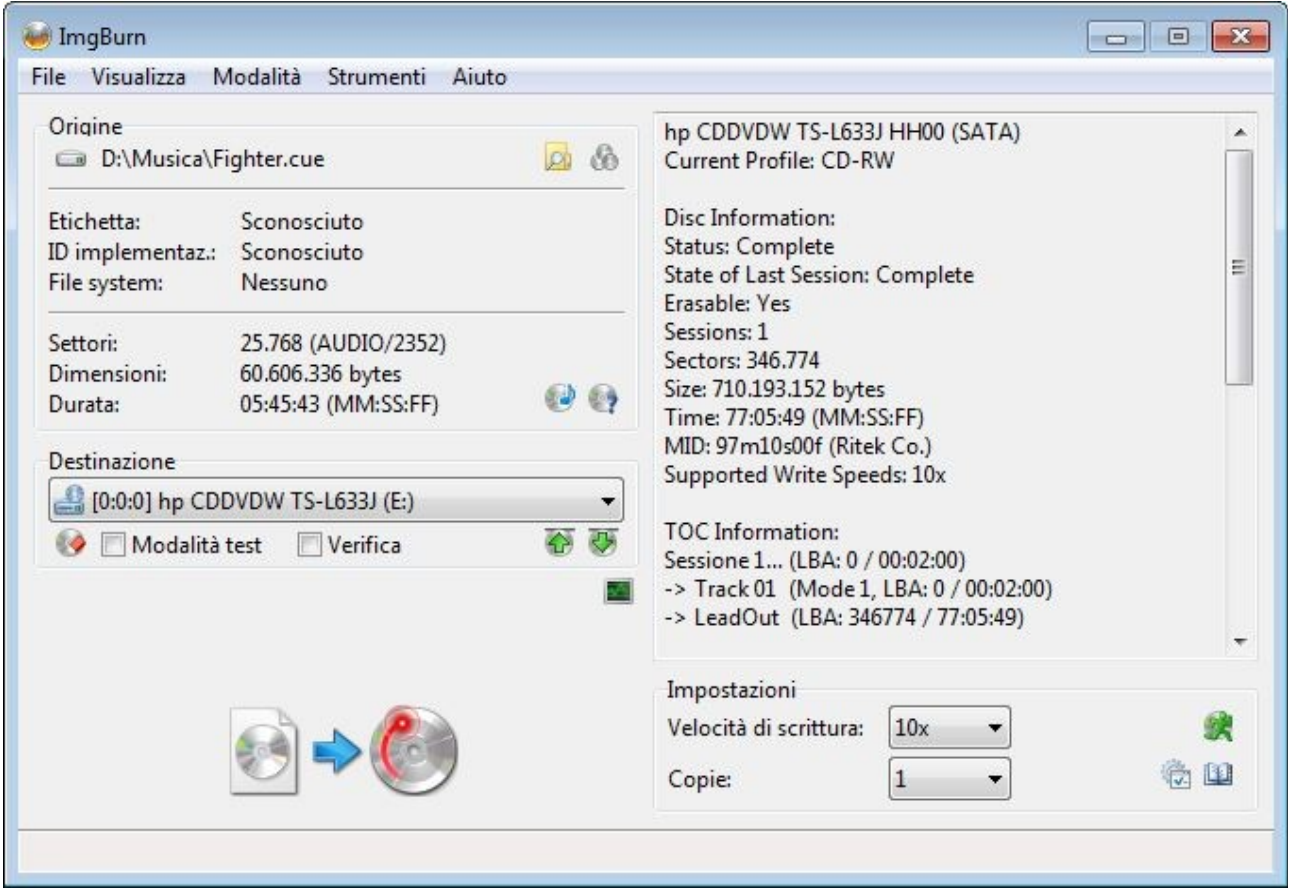

masterizzare a velocità basse per avere la massima compatibilità con gli stereo (non più di 10x).

----------------------------------------------------------------------------------------------------------------------------------

Spero sia stata utile questa guida, se ci sono errori contattatemi tramite sito

**<http://www.valerioparrella.it/contatti.php>**

**Un ringraziamento a tutti gli sviluppatori e i traduttori di questo splendido programma, se volete fare una donazione al progetto (non a me) andate sul sito del programma [http://www.imgburn.com](http://www.imgburn.com/)**